# **HP Asset Manager**

For the Windows® and Linux® operating systems

Software Version: 9.40

Multi-Tenancy

Up

Document Release Date: June 2013

Software Release Date: June 2013

# **Legal Notices**

## **Warranty**

The only warranties for HP products and services are set forth in the express warranty statements accompanying such products and services. Nothing herein should be construed as constituting an additional warranty. HP shall not be liable for technical or editorial errors or omissions contained herein.

The information contained herein is subject to change without notice.

# **Restricted Rights Legend**

Confidential computer software. Valid license from HP required for possession, use or copying. Consistent with FAR 12.211 and 12.212, Commercial Computer Software, Computer Software Documentation, and Technical Data for Commercial Items are licensed to the U.S. Government under vendor's standard commercial license.

# **Copyright Notice**

© Copyright 2002 - 2013 Hewlett-Packard Development Company, L.P.

## **Trademark Notices**

Adobe™ is a trademark of Adobe Systems Incorporated.

Microsoft® and Windows® are U.S. registered trademarks of Microsoft Corporation.

# **Documentation Updates**

The title page of this document contains the following identifying information:

- Software Version number, which indicates the software version.
- Document Release Date, which changes each time the document is updated.
- Software Release Date, which indicates the release date of this version of the software.

To check for recent updates or to verify that you are using the most recent edition of a document, go to:

#### **http://h20230.www2.hp.com/selfsolve/manuals**

This site requires that you register for an HP Passport and sign in. To register for an HP Passport ID, go to:

#### **http://h20229.www2.hp.com/passport-registration.html**

Or click the **New users - please register** link on the HP Passport login page.

You will also receive updated or new editions if you subscribe to the appropriate product support service. Contact your HP sales representative for details.

# **Support**

Visit the HP Software Support Online web site at:

#### **http://www.hp.com/go/hpsoftwaresupport**

This web site provides contact information and details about the products, services, and support that HP Software offers.

HP Software online support provides customer self-solve capabilities. It provides a fast and efficient way to access interactive technical support tools needed to manage your business. As a valued support customer, you can benefit by using the support web site to:

- Search for knowledge documents of interest
- Submit and track support cases and enhancement requests
- Download software patches
- Manage support contracts
- Look up HP support contacts
- Review information about available services
- Enter into discussions with other software customers
- Research and register for software training

Most of the support areas require that you register as an HP Passport user and sign in. Many also require a support contract. To register for an HP Passport ID, go to:

#### **http://h20229.www2.hp.com/passport-registration.html**

To find more information about access levels, go to:

**http://h20230.www2.hp.com/new\_access\_levels.jsp**

# <span id="page-4-0"></span>**Contents**

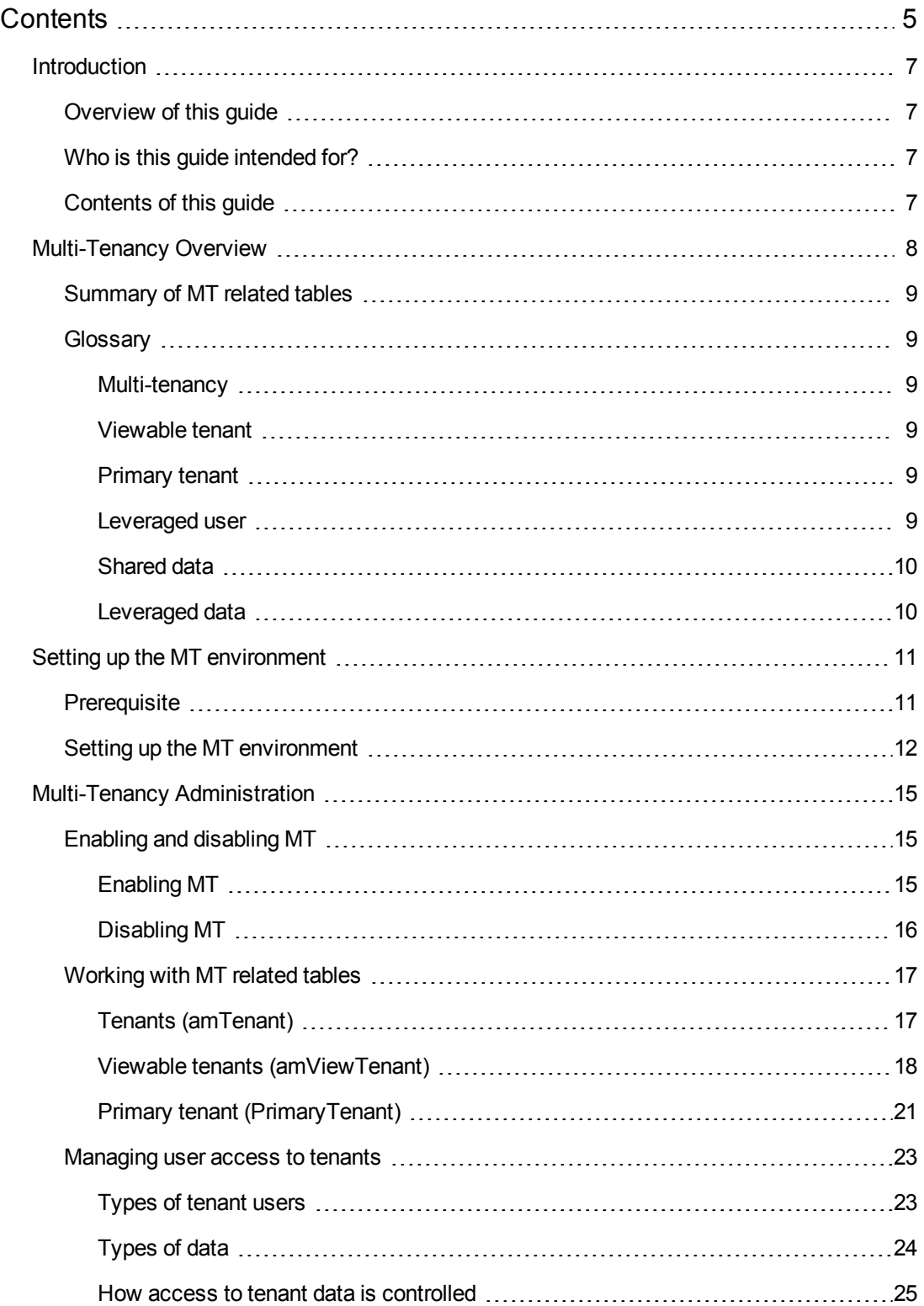

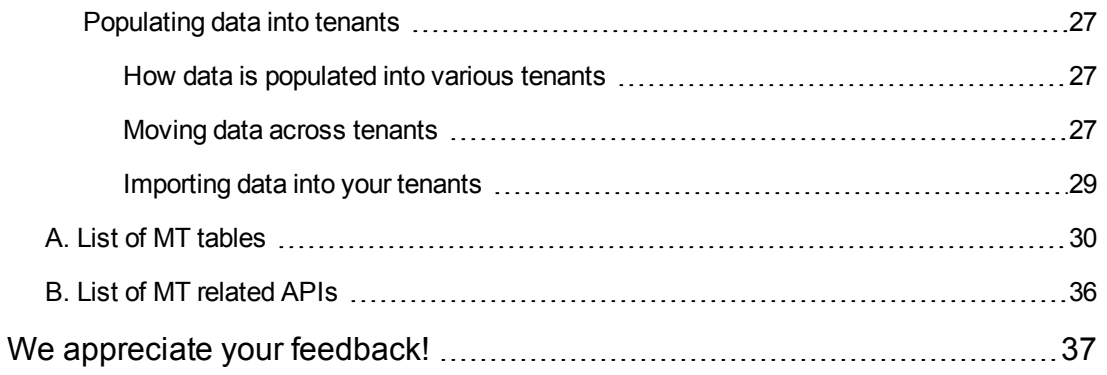

## <span id="page-6-1"></span><span id="page-6-0"></span>**Introduction**

## **Overview of this guide**

This guide describes the following about the Asset Manager multi-tenancy (MT) system:

- Overview of the Asset Manager MT system
- How the Asset Manager MT system works
- How to implement the MT system
- <span id="page-6-2"></span>• How to migrate data from a non-MT environment to an MT environment

## **Who is this guide intended for?**

This guide is intended for:

- Asset Manager administrators and support staff responsible for implementing, customizing and troubleshooting the MT system
- <span id="page-6-3"></span>• End users who would like to understand how the MT system in Asset Manager functions

## **Contents of this guide**

**Chapter ["Multi-Tenancy](#page-7-0) [Overview"](#page-7-0) [on](#page-7-0) [the](#page-7-0) [next](#page-7-0) [page](#page-7-0)** This chapter provides an overview of the Asset Manager multi-tenancy architecture.

**Chapter ["Setting](#page-10-0) [up](#page-10-0) [the](#page-10-0) [MT](#page-10-0) [environment](#page-10-0) ["](#page-10-0) [on](#page-10-0) [page](#page-10-0) [11](#page-10-0)** This chapter explains how to set up the multi-tenancy system for the first time.

**Chapter ["Multi-Tenancy](#page-14-0) [Administration](#page-14-0) ["](#page-14-0) [on](#page-14-0) [page](#page-14-0) [15](#page-14-0)**

This chapter explains how to perform various administrative operations, such as enabling multitenancy, managing access, etc.

## <span id="page-7-0"></span>**Multi-Tenancy Overview**

Asset Manager version 9.40 introduces a new architecture optimized for simpler implementation and better support of multi-tenancy functionalities. The Asset Manager multi-tenancy architecture is best suited for Managed Services Providers (MSPs) who wish to support multiple client organizations with minimum hardware, software, installation and maintenance requirements and costs. The architecture also lays the foundation for SaaS and cloud computing infrastructure that MSPs are planning to implement.

With the Asset Manager multi-tenancy architecture, MSPs are able to host, maintain and manage assets of multiple customers using a single instance of Asset Manager and the same set of tables hosted on a single copy of a physical database.

Some of the differentiating characteristics of Asset Manager multi-tenancy architecture are:

- The Asset Manager multi-tenancy feature can be enabled or disabled at the database level.
- The MT-enabled Asset Manager database can be divided into metadata non-MT tables and MT tables made up of business data, which enables the implementers/users of the Asset Manager MT system to focus on the business related MT tables.
- Normally tenant users can only view and manipulate data in their own tenant. However, a special type of user (leveraged user) can be configured to view and manipulate data in multiple tenants.
- Even in a multi-tenancy table, you can share some records among tenants by utilizing the shared data concept.
- The architecture is highly customizable and extensible -- user created tables are MT tables by default and MSPs can decide to make the same customization available for several customers or restrict the specific customization to one single customer.
- The restriction imposed by the multi-tenancy architecture can be supplemented by the existing access restrictions of Asset Manager to better control and secure access to sensitive customer data.

**Note:** Data integrity is key in a multi-tenant environment: a record belonging to a tenant can only be linked to records shared or belonging to the same tenant. Asset Manager enforces this integrity through the user interface: a user working on tenant A will not be able to link any record to records specific to tenant B.

Asset Manager has tools to check the integrity of the Asset Manager repository or to move records from one tenant to another. However, there is no active integrity checking when records are created from an external source (through import, HP Connect-It or web services) . The checks would be highly complex and have a huge impact on performance. It is the responsibility of the implementer to ensure the integrity of imported records.

## <span id="page-8-0"></span>**Summary of MT related tables**

The following tables are introduced in Asset Manager version 9.40 to support the functionalities of multi-tenancy:

- Tenant (amTenant)
- Viewable Tenants (amViewTenant)

<span id="page-8-1"></span>For how to use these tables to set up your MT environment, ["Working](#page-16-0) [with](#page-16-0) [MT](#page-16-0) [related](#page-16-0) [tables"](#page-16-0) [on](#page-16-0) [page](#page-16-0) [17.](#page-16-0)

## **Glossary**

**Note:** Except the multi-tenancy concept, the following terms are specific to the Asset Manager MT architecture.

### <span id="page-8-2"></span>*Multi-tenancy*

Multi-tenancy refers to a principle in software architecture where a single instance of the software runs on a server, serving multiple client organizations (tenants).

## <span id="page-8-3"></span>*Viewable tenant*

Viewable tenant is a property or privilege of a user which enables the user to view data in a specified tenant.

<span id="page-8-4"></span>It defines the tenant in which the user has read access. A user can have many viewable tenants.

## *Primary tenant*

Primary tenant is a property or privilege of a user which enables the user to manipulate data in a specified tenant.

It defines the tenant in which the user has write access. A user can have one primary tenant at one time.

It can also be viewed as the default tenant of the user -- by default, any operation the user performs occurs in the primary tenant of the user. For example, when a user creates a record, the record is created in the primary tenant by default.

### <span id="page-8-5"></span>*Leveraged user*

Leveraged user is a special type of user who can view data of more than one tenant.

Leveraged user can also manipulate data in multiple tenants, but can only manipulate data in one tenant at one time. The user has to switch the primary tenant to modify data in another tenant.

## <span id="page-9-0"></span>*Shared data*

Shared data has two meanings in the Asset Manager MT architecture:

- It can be viewed as the data in the MT tables which is visible to users of all tenants
- <span id="page-9-1"></span>• It can also be viewed as a special tenant made up of such data

## *Leveraged data*

Leveraged data is the data in the non-MT tables. It is always visible to users of all tenants and not subject to the access restriction imposed by the Asset Manager MT architecture.

## <span id="page-10-1"></span><span id="page-10-0"></span>**Setting up the MT environment**

## **Prerequisite**

• Asset Manager 9.30 or above

Asset Manager offers support of MT functionalities from version 9.30 onward.

If you are using older versions of Asset Manager, you need to migrate to 9.40 following the normal migration process as detailed in the Asset Manager **Migration** guide.

**Note:** Before migrating, make sure that the tables in your production database do not have a field named **lTenantId** or a link named **Tenant**. These fields are reserved for the multi-tenancy architecture.

Multi-Tenancy **Contents** 

## <span id="page-11-0"></span>**Setting up the MT environment**

This section lists the typical steps to follow when setting up the MT environment for the first time.

**Figure 2.1. Setting up the MT environment**

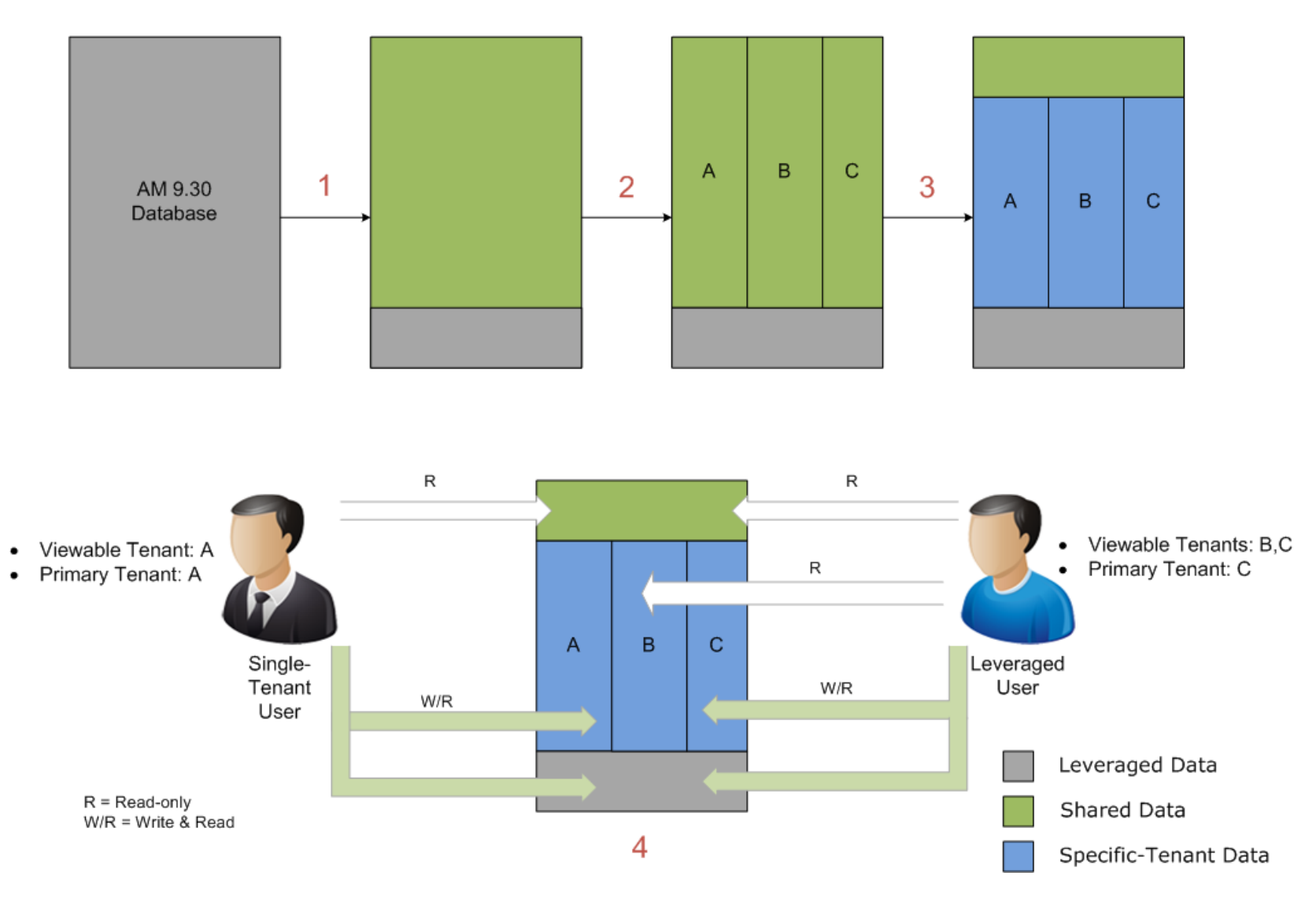

- 1. ["Enabling](#page-14-2) [MT"](#page-14-2) [on](#page-14-2) [page](#page-14-2) [15](#page-14-2)
- 2. ["Tenants](#page-16-1) [\(amTenant\)"](#page-16-1) [on](#page-16-1) [page](#page-16-1) [17](#page-16-1)

Multi-Tenancy **Contents** 

3. Populating data into tenants

- <sup>n</sup> By default, when the database is converted to an MT database (by enabling MT), all existing data in the MT tables is shared data. You need to move data into their respective tenants. ["Moving](#page-26-2) [data](#page-26-2) [across](#page-26-2) [tenants"](#page-26-2) [on](#page-26-2) [page](#page-26-2) [27](#page-26-2)
- You can also import outside data into various tenants ["Importing](#page-28-0) [data](#page-28-0) [into](#page-28-0) [your](#page-28-0) [tenants"](#page-28-0) [on](#page-28-0) [page](#page-28-0) [29](#page-28-0)
- 4. Managing access to tenants ["How](#page-24-0) [access](#page-24-0) [to](#page-24-0) [tenant](#page-24-0) [data](#page-24-0) [is](#page-24-0) [controlled"](#page-24-0) [on](#page-24-0) [page](#page-24-0) [25](#page-24-0) In particular,
	- ["Viewable](#page-17-0) [tenants](#page-17-0) [\(amViewTenant\)"](#page-17-0) [on](#page-17-0) [page](#page-17-0) [18](#page-17-0)
	- ["Primary](#page-20-0) [tenant](#page-20-0) [\(PrimaryTenant\)"](#page-20-0) [on](#page-20-0) [page](#page-20-0) [21](#page-20-0)

## <span id="page-14-1"></span><span id="page-14-0"></span>**Multi-Tenancy Administration**

## **Enabling and disabling MT**

### <span id="page-14-2"></span>*Enabling MT*

To enable the MT feature:

- 1. Start Asset Manager Application Designer.
- 2. Connect to the database (**File/ Open.../ Open existing database** menu).
- 3. Select the **Database/ Enable multi-tenancy** menu.
- 4. Click **Save** and execute the **Save database structure** wizard.
- 5. Your Asset Manager system is transformed into a multi-tenancy environment.
- 6. For the Web client, you need to restart the application server hosting the Asset Manager Web Service for the transformation to take effect. You can confirm your Asset Manager database is MT enabled by checking some indicators. See ["Enabling](#page-14-2) [MT"](#page-14-2) [above](#page-14-2).

### *Creating a pre-enabled MT database*

You can also create a new pre-enabled multi-tenancy database using the command line version of Asset Manager Application Designer: amdbal.

Syntax:

amdbal -create:<path to **gbbase.xml**>;<path to **gbbase\_xx.xml**>;<name of the database to create>;<path to the **bin** sub-folder of the Asset Manager installation folder> -usemultitenancy

For example:

amdbal -create:'C:\Program Files\HP\Asset Manager 9.40 xx\config\gbbase.xml;C:\P rogram Files\HP\Asset Manager 9.40 xx\config\gbbase\_en.xml;AMDemo94en;C:\Program Files\HP\Asset Manager 9.40 xx\bin' -usemultitenancy

where **xx** is replaced by the two letter language code of your Asset Manager installation.

### *Checking whether your Asset Manager system is MT-enabled*

You can check whether your Asset Manager has multi-tenancy enabled by any of the following indicators from various applications of Asset Manager:

**Table 3.1. Indicators of a multi-tenancy enabled Asset Manager system (for leveraged users and administrators)**

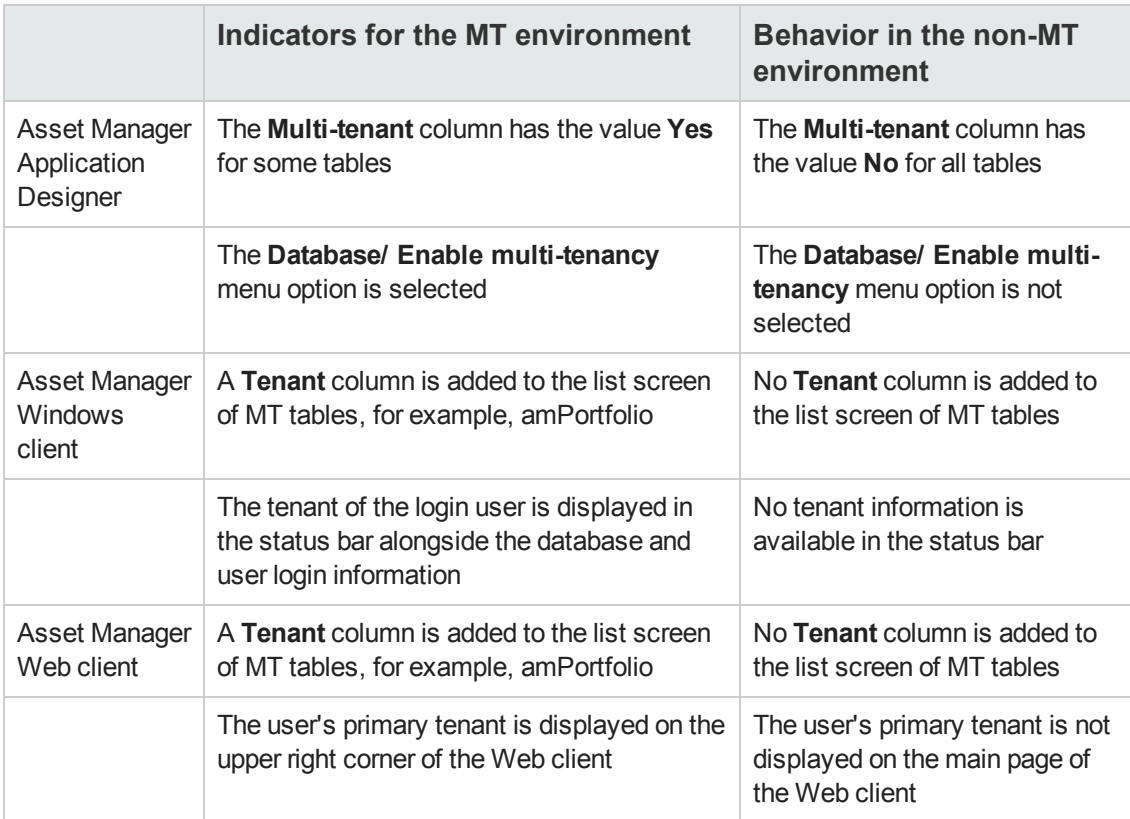

**Note:** These indicators only apply to leveraged users and administrators.

Single-tenant users are confined within their own tenant and are not necessarily aware whether they are using a MT system or not.

For the definition of leveraged user, ["Leveraged](#page-8-5) [user"](#page-8-5) [on](#page-8-5) [page](#page-8-5) [9.](#page-8-5)

## <span id="page-15-0"></span>*Disabling MT*

Perform the same steps in ["Enabling](#page-14-2) [MT"](#page-14-2) [on](#page-14-2) [the](#page-14-2) [previous](#page-14-2) [page](#page-14-2) to disable the multi-tenancy system.

**Note:** By disabling MT, you will turn all data into leveraged data, thus visible to people across tenants. Make sure you fully understand the impact and consequences before proceeding.

All your MT configurations and other tenant information are not lost when disabling MT. They will be accessible once you enable MT again.

## <span id="page-16-1"></span><span id="page-16-0"></span>**Working with MT related tables**

## *Tenants (amTenant)*

#### *Creating tenants*

To create a new tenant:

- 1. Display the tenants (**Administration/ Multi tenancy/ Tenants** link on the navigation bar).
- 2. Click **New**.
- 3. Populate the detail of the record.

### *Modifying tenant details*

To modify the detail of a tenant:

- 1. Display the tenants (**Administration/ Multi tenancy/ Tenants** link on the navigation bar).
- 2. Display the detail of the tenant you want to modify.
- 3. Web client: Click **Modify**.
- 4. Modify the detail of the tenant.
- 5. Confirm the modification by clicking **Modify** (Windows client) or **Save** (Web client).

#### *Deleting tenants*

To delete a tenant:

- 1. Display the tenants (**Administration/ Multi tenancy/ Tenants** link on the navigation bar).
- 2. Select the tenant you want to delete.
- 3. Click **Delete**.
- 4. If a message appears, confirm the deletion by clicking **OK** (Windows client) or **Yes** (Web client).

**Note:** You are not allowed to delete the tenant if the tenant has **Viewable Tenants** associated. You need to delete the associated viewable tenants first to delete the tenant.

If any MT table contains records assigned to the tenant you are going to delete, you need to first move the records out of the tenant. Otherwise, the deletion will not be successful.

You can use the **Move data across tenants** menu to move the records from that tenant. ["Moving](#page-26-2) [data](#page-26-2) [across](#page-26-2) [tenants"](#page-26-2) [on](#page-26-2) [page](#page-26-2) [27.](#page-26-2)

You may need to go through all the tables listed in ["A.](#page-29-0) [List](#page-29-0) [of](#page-29-0) [MT](#page-29-0) [tables](#page-29-0) ["](#page-29-0) [on](#page-29-0) [page](#page-29-0) [30](#page-29-0) to make sure all data is moved out of the tenant.

### <span id="page-17-0"></span>*Viewable tenants (amViewTenant)*

#### ["Viewable](#page-8-3) [tenant"](#page-8-3) [on](#page-8-3) [page](#page-8-3) [9](#page-8-3).

The **Viewable Tenants** (amViewTenant) table defines the many-to-many relationship between employees and tenants:

- One tenant can have multiple users associated
- One user can view data in multiple tenants

#### *Assigning viewable tenants to a user*

To assign viewable tenants to a user:

Method 1: Use the **amEmplDept** table

- 1. Display the employees and departments (**Organization management/ Organization/ Employees and departments** link on the navigation bar).
- 2. Display the detail of the employee to whom you want to assign tenant read privileges.
- 3. Select the **Multi tenancy** tab.
- 4. Add viewable tenants to an employee as follows: To add viewable tenants one at a time: Windows client:
	- a. Click next to the **Viewable Tenants** list.
	- b. Designate a tenant for the employee.
	- c. Click **Add**.
	- d. Click **Modify**. Web client:
	- a. Click **Add** below the **Primary tenant** field.
	- b. Designate a tenant for the employee.
	- c. Click **Add**.
	- To add multiple viewable tenants at a time:

Windows client:

- a. Click **Add tenant** to the right of the detail window.
- b. Select the tenants to add. You can use Shift- or Ctrl-click to select several tenants.
- c. Click **OK**.

Windows client:

- a. Select **Add tenant(s) to the selected employee** from the **Actions** drop-down list.
- b. Select the boxes before the tenants you want to add to the user.
- c. Click **OK**.

Method 2: Use the **amTenant** table

- 1. Display the tenants (**Administration/ Multi tenancy/ Tenants** link on the navigation bar).
- 2. Select the tenant to which you want to assign users.
- 3. In the detail of the tenant, click  $\blacksquare$  (Windows client) or **Add** (Web client). The amViewTenant table appears with the **Tenant** field populated with the **Code** of the selected tenant.
- 4. Populate the **User** field.
- 5. Click **Add**.

#### *Changing viewable tenants assigned to a user*

To change the viewable tenant for a user:

Method 1: Use the **amEmplDept** table

- 1. Display the employees and departments (**Organization management/ Organization/ Employees and departments** link on the navigation bar).
- 2. Display the detail of the employee for whom you want to modify tenants in which the employee has read privileges.
- 3. Select the **Multi tenancy** tab.
- 4. Display the detail of the viewable tenant as follows:
	- **Number 1** Windows client: Click next to the **Viewable Tenants** list.
	- Web client: Click the link representing the record.
- 5. Web client: Click **Modify**.
- 6. Web client: Click **next to the Tenant field.**
- 7. In the screen that follows, select a new tenant.
- 8. Click **Modify** (Windows client) or **Save** (Web client).

#### Method 2: Use the **amTenant** table

- 1. Display the tenants (**Administration/ Multi tenancy/ Tenants** link on the navigation bar).
- 2. Display the detail of the tenant for which you want to change the users who have read privileges.
- 3. Display the detail of the viewable tenant for which you want to change the user by clicking (Windows client) or the link representing the user (Web client). The amViewTenant table appears with the **Tenant** field populated with the **Code** of the selected tenant.
- 4. Web client: Click **Modify**.
- 5. Change the value of the **User** field.
- 6. Confirm the modification by clicking **Modify** (Windows client) or **Save** (Web client).

#### *Removing viewable tenants from a user*

**Note:** If a viewable tenant happens to be the primary tenant of the user, the viewable tenant cannot be deleted unless you delete the user's primary tenant first.

["Primary](#page-20-0) [tenant](#page-20-0) [\(PrimaryTenant\)"](#page-20-0) [on](#page-20-0) [the](#page-20-0) [facing](#page-20-0) [page](#page-20-0).

To remove a viewable tenant from a user:

Method 1: Use the **amEmplDept** table

- 1. Display the employees and departments (**Organization management/ Organization/ Employees and departments** link on the navigation bar).
- 2. Display the detail of the employee for whom you want to delete tenants in which the employee has read privileges.
- 3. Select the **Multi tenancy** tab.
- 4. Select the viewable tenant to delete from the **Viewable Tenants** list.
- 5. Delete the viewable tenant as follows:
	- **Number 1** Windows client: Click next to the **Viewable Tenants** list.
	- <sup>n</sup> Web client: Click **Delete** below the **Primary tenant** field.
- 6. Windows client: Click **Modify**.
- 7. If a message appears, confirm the deletion by clicking **OK** (Windows client) or **Yes** (Web client).

Method 2: Use the **amTenant** table

- 1. Display the tenants (**Administration/ Multi tenancy/ Tenants** link on the navigation bar).
- 2. Display the detail of the tenant from which you want to remove users.
- 3. Select the viewable tenant to delete, and click (Windows client) or **Delete** below the **Primary tenant** field (Web client).
- 4. If a message appears, confirm the deletion by clicking **OK** (Windows client) or **Yes** (Web client).
- <span id="page-20-0"></span>5. Windows client: Click **Modify**.

## *Primary tenant (PrimaryTenant)*

["Primary](#page-8-4) [tenant"](#page-8-4) [on](#page-8-4) [page](#page-8-4) [9](#page-8-4).

- The primary tenant for a user must be one of his viewable tenants.
- <sup>l</sup> If the **Primary tenant** field (on the **Multi tenancy** tab of the employee detail) for a user is left blank, and the **Can create or modify shared data** field on the **Profile** tab of the employee detail is selected, the user's primary tenant is **Shared data**.
- When a leveraged user or an administrator creates a record, the record is created in the primary tenant of the user by default.

#### *Setting the primary tenant for a user*

**Note:** When you add a viewable tenant to a user, the tenant is automatically set as the user's primary tenant under the following conditions:

• The user cannot edit shared data. The **Can create or modify shared data** field on the **Profile** tab of the employee detail is not selected

• No primary tenant is specified for the user before adding the viewable tenant. The **Primary tenant** field (on the **Multi tenancy** tab of the employee detail) is empty.

If the primary tenant is automatically set when adding viewable tenants, this section can be skipped.

To add the primary tenant for a user:

- 1. Display the employees and departments (**Organization management/ Organization/ Employees and departments** link on the navigation bar).
- 2. Display the detail of the employee for whom you want to add tenants in which the employee has write privileges.
- 3. Select the **Multi tenancy** tab.
- 4. Web client: Click **Modify**.
- 5. If not added, add viewable tenants. ["Viewable](#page-17-0) [tenants](#page-17-0) [\(amViewTenant\)"](#page-17-0) [on](#page-17-0) [page](#page-17-0) [18.](#page-17-0)

**Note:** The administrator has read and write privileges to data in all tenants without assigning any viewable tenants. However, to create data in a specific tenant as an administrator, the tenant should be set as the primary tenant for the administrator.

To do this, the tenant should be assigned as the viewable tenant for the administrator first.

- 6. Click (Windows client) or (Web client) next to the **Primary tenant** field.
- 7. Select a tenant from the list as your primary tenant.
- 8. Confirm the modification by clicking **Modify** (Windows client) or **Save** (Web client).

#### *Changing the primary tenant for a user*

**Note:** This wizard is only accessible to leveraged users and administrators with more than one viewable tenant.

The primary tenant of the current user can be modified in real-time using the **Change your Primary Tenant...** wizard, which can be accessed as follows:

- <sup>l</sup> Windows client: Use the **Tools/ Change primary tenant** menu or press **F10**.
- <sup>l</sup> Web client: Click the **Tenant:<name of your primary tenant>** link on the top right corner of the Web client.

#### *Deleting the primary tenant for a user*

To delete the primary tenant of a user:

- 1. Display the employees and departments (**Organization management/ Organization/ Employees and departments** link on the navigation bar).
- 2. Display the detail of the employee for whom you want to delete tenants in which the employee has write privileges.
- 3. Select the **Multi tenancy** tab.
- 4. Web client: Click **Modify**.
- 5. Delete the value of the **Primary tenant** field.
- <span id="page-22-0"></span>6. Confirm the deletion by clicking **Modify** (Windows client) or **Save** (Web client).

## **Managing user access to tenants**

This section describes how to use the MT access restriction to restrict what users have which level of access to what tenant. To ensure appropriate user authorizations, the existing access restriction mechanism should be used on top of the MT access restriction to define the user role, for example.

## <span id="page-22-1"></span>*Types of tenant users*

According to the tenants they have access to, users of the Asset Manager MT system can be categorized as follows:

• Administrator

By default, the administrator has read and write privileges to data in all tenants regardless of whether viewable tenants and the primary tenant are specified for the user or not. A user is assigned database administrator privileges by enabling the **Administration rights** (bAdminRight) option on the **Profile** tab of the employee detail.

• Leveraged user

["Leveraged](#page-8-5) [user"](#page-8-5) [on](#page-8-5) [page](#page-8-5) [9.](#page-8-5)

A user is a leveraged user under one of the following conditions:

- The user is assigned more than one viewable tenant
- <sup>n</sup> The user is assigned one viewable tenant, and the user can update shared data (the **Can create or modify shared data** field on the **Profile** tab of the employee detail is selected)

**Tip:** The user has access to two tenants in this case, if you view shared data as a special tenant.

• Single-tenant user

This type of user is assigned one viewable tenant and can only access the data in that particular

tenant plus shared data. They are not necessarily aware whether they are in an MT environment.

## <span id="page-23-0"></span>*Types of data*

#### **Table 3.2. Composition of an MT-enabled Asset Manager 9.40 database**

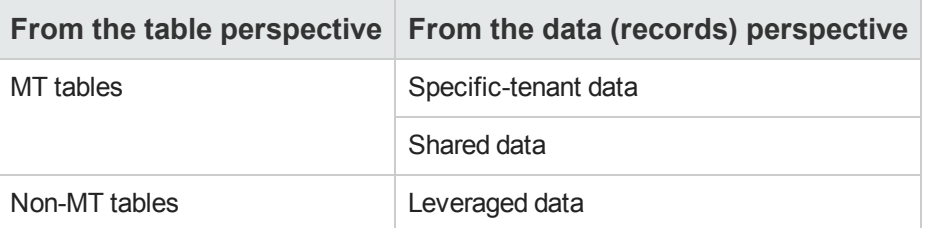

From the perspective of tables, an MT-enabled Asset Manager database (version 9.40 or later) is comprised of the following types of tables:

 $\bullet$  MT tables

MT tables are tables whose records are capable of being segregated into various tenants. ["A.](#page-29-0) [List](#page-29-0) [of](#page-29-0) [MT](#page-29-0) [tables](#page-29-0) ["](#page-29-0) [on](#page-29-0) [page](#page-29-0) [30](#page-29-0) for the comprehensive list of MT tables in the out-of-the-box Asset Manager database.

**Note:** All user-created tables (except system created many-to-many relation tables) are also MT tables.

The MT tables are made up of the following types of data:

- **n** Shared data
- **n** Specific-tenant data

**Note:** Shared data and specific-tenant data can be converted into each other.

["Moving](#page-26-2) [data](#page-26-2) [across](#page-26-2) [tenants"](#page-26-2) [on](#page-26-2) [page](#page-26-2) [27.](#page-26-2)

• Non-MT tables

Non-MT tables are metadata tables identified by HP as not appropriate or necessary to be partitioned into tenants, thus data in such tables are always shared by all tenants. Examples of non-MT tables include:

- **n** System-wide gadgets, such as wizards, workflow, etc. An example of this is **Actions** (amAction)
- <sup>n</sup> Tables containing generic and standard definitions, for example **Time zones** (amTimeZone), **Units** (amUnit).
- All the feature tables

Data in non-MT tables is referred to as **leveraged data**.

Access to leveraged data is controlled by the normal access restriction mechanism available in Asset Manager.

**Tip:** The non-MT tables can be identified by using Asset Manager Application Designer: those tables whose **Multi-tenant** column has the value **No** in an MT-enabled database are non-MT tables.

From the records (data) level, an MT-enabled Asset Manager database (version 9.40 or later) is comprised of the following types of data:

• Specific-tenant data

Specific-tenant data are records in MT tables accessible only to users who are granted access to the tenant.

If you are a leveraged user or an administrator, you can identify the tenant of a record (in the MT tables) by the value of the **Tenant** column.

• Shared data

Shared data are records in MT tables visible to users of all tenants. If you are a leveraged user or an administrator, you can identify shared data by the value of the **Tenant** column in the MT tables: those records whose **Tenant** column is empty are shared data.

• Leveraged data

Leveraged data are records in non-MT tables.

The data is always visible to users of all tenants. It is not possible to restrict access to such data by tenants.

### <span id="page-24-0"></span>*How access to tenant data is controlled*

This section describes how read and write (including the capability to create, modify and delete) access to each type of tenant data is controlled.

**Note:** The person responsible for managing and administering the access to an MT environment should have full access to the following tables:

- $\bullet$  amTenant (non-MT table)
- amViewTenant (non-MT table)
- $\bullet$  amEmplDept (MT table)

**Note:** This section only covers the data in the MT tables. The read and write access to non-MT tables is controlled by the existing access restriction mechanism of Asset Manager.

For data in the MT tables, MT access restriction is applied on top of the existing access restriction mechanism of Asset Manager.

For further information about the existing access restriction mechanism of Asset Manager, see the **Administration** guide, chapter **Controlling access to the database**.

### *Read access*

- Specific-tenant data Read access to specific tenants is granted by assigning viewable tenants to the user. ["Viewable](#page-17-0) [tenants](#page-17-0) [\(amViewTenant\)"](#page-17-0) [on](#page-17-0) [page](#page-17-0) [18.](#page-17-0)
- Shared data Shared data is always visible to users of all tenants.

#### *Write access*

Write access to a tenant includes the ability to create, modify and delete data in that tenant.

• Specific-tenant data A user has write access to data in a specific tenant if the tenant is set as the primary tenant of the user.

["Primary](#page-20-0) [tenant](#page-20-0) [\(PrimaryTenant\)"](#page-20-0) [on](#page-20-0) [page](#page-20-0) [21](#page-20-0).

- If you are a leveraged user, you have read access to more than one tenant. However, you have write access to only one tenant at one time. You need to switch the primary tenant to manipulate data in another tenant. ["Primary](#page-20-0) [tenant](#page-20-0) [\(PrimaryTenant\)"](#page-20-0) [on](#page-20-0) [page](#page-20-0) [21](#page-20-0).
- <sup>n</sup> If you are an administrator, you can manipulate data in different tenants without setting or switching primary tenant.
- Shared data

**Caution:** Since shared data is accessible to users of all tenants, make sure you fully understand the impact and consequences before you make any modification to the shared data.

A user can manipulate shared data when the following conditions are met:

- <sup>n</sup> The **Can create or modify shared data** field on the **Profile** tab of the employee detail is selected.
- **n** The login user's **Primary tenant** field is empty.

### *Exceptions*

SAP Crystal Reports can bypass the MT access restriction.

## <span id="page-26-1"></span><span id="page-26-0"></span>**Populating data into tenants**

### *How data is populated into various tenants*

Data is populated into their respective tenant in any of the following ways:

- User created tenant data: When the user creates new records, the records go to the primary tenant of a user by default.
- Tenant data within the Asset Manager database: Such data can be moved from tenant to tenant.
- Tenant data from an outside system or from another Asset Manager database: Such data can be imported by using HP Connect-It or the Asset Manager Import Tool.

### <span id="page-26-2"></span>*Moving data across tenants*

**Caution:** Only an administrator with in-depth knowledge of the structure of your Asset Manager production database and the relationship between tables is qualified to move data across tenants. Otherwise, the integrity of your database may be damaged.

To move data in MT tables from one tenant into another:

- 1. Start Asset Manager Application Designer.
- 2. Connect to the database (**File/ Open.../ Open existing database** menu).
- 3. Select the **Action/ Move data across tenants...** menu. You can move data across different tenants:
	- From shared data to a specific tenant
	- From a specific tenant to shared data

**Note:** As shared data will be accessible to users of all tenants, make sure that this is what you intend to do before moving data into or out of the shared data tenant.

- From one specific tenant to another
- 4. Select **Source tenant** and **Target tenant**.
- 5. Select either of the following options:
	- Manually input filters on all multi-tenant tables This option enables you to move data in any MT table across tenants in one single operation. It lists all the MT tables and allows you to manually specify records in each table to be moved by defining filters.

When using this method, you need to work out the relationship among records in all the related tables and make sure that the integrity of the database is preserved.

**Tip:** Use this option when you fully understand which records in which tables will be moved and the relationship between tables of your database.

You can use this option to move data into its correct tenant as suggested by the results of the Diagnostics tool.

**Resolve dependencies for the following set of records** When using this option, first specify the records to be moved in one MT table. The tool then suggests all the associated data in other tables that would be moved along with the records you selected.

**Tip:** Use this option when the relationship between the tables for which you are going to move data is very complex.

- 6. If you selected the **Manually input filters on all multi-tenant tables** option, go to step 7. If you selected the **Resolve dependencies for the following set of records** option, do the following:
	- a. From the **Table** drop-down list, select a table for which you want to change the tenant of some records.
	- b. Specify a filter to select a subset of records in the above table to move to another tenant.
- 7. Click **Start**. The **Dependencies processing** window appears and depending on the option selected, different content is shown.
	- <sup>n</sup> If you selected the **Manually input filters on all multi-tenant tables** option, the **Dependencies processing** window presents all the MT tables. You need to manually specify which records to move from the source tenant to the target tenant for each of these tables. For each table, you also have the opportunity to change the target tenant to the **shared data**

tenant or choose to not move data in the specified table.

<sup>n</sup> If you selected the **Resolve dependencies for the following set of records** option, the **Dependencies processing** window lists all the tables which contain records associated with the records specified in step 6 and also suggests the number of records in each table to be moved to the target tenant.

For each table in the list, you also have the opportunity to change the target tenant to the **shared data** tenant or choose to not move data in the specified table.

- 8. Click **Move**.
- 9. If you selected the **Resolve dependencies for the following set of records** option, you may need to execute the **Move data across tenants** command several times to move all data in various tables into your target tenant.

**Note:** After moving data across tenants, it is strongly recommended to validate the integrity of the MT database. See the section below.

### <span id="page-28-1"></span>*Validating the integrity of the MT database*

- 1. Start Asset Manager Application Designer.
- 2. Connect to the database (**File/ Open.../ Open existing database** menu).
- 3. Select the **Action/ Diagnostics / Repair database...** menu.
- 4. In the **Database diagnostics** window, select the **Multi-tenancy diagnostics** task.

**Note:** The multi-tenancy diagnostics tool only performs multi-tenancy diagnostics. It will not repair the database to solve the problems found regardless of whether you select the **Repair** option or not.

5. Click **Run**.

A detailed message is displayed indicating the records violating the multi-tenancy integrity rules. You can use the **Move data across tenants** command to move all problematic records to their correct tenant, using the **Manually input filters on all multi-tenant tables** option. ["Moving](#page-26-2) [data](#page-26-2) [across](#page-26-2) [tenants"](#page-26-2) [on](#page-26-2) [page](#page-26-2) [27](#page-26-2).

## <span id="page-28-0"></span>*Importing data into your tenants*

### *Via the AM import module*

To import data into various tenants, you can manually add a column representing the tenant of each record in the import file.

If no tenant is specified, the data will be imported into the shared data tenant.

After importing data into various tenants, you should validate the integrity of your MT database, following the instructions in ["Validating](#page-28-1) [the](#page-28-1) [integrity](#page-28-1) [of](#page-28-1) [the](#page-28-1) [MT](#page-28-1) [database"](#page-28-1) [above](#page-28-1)

## <span id="page-29-0"></span>**A. List of MT tables**

The following lists all the Asset Manager tables which have MT capability:

- amAbsence (Absences)
- amAdjustment (Adjusting items)
- amAggregation (Aggregation)
- amAsset (Assets)
- amAssetRent (Asset rents)
- amAstCntrDesc (Assets covered by contracts)
- amAstProjDesc (Assets included in projects)
- amAstRntExpLin (Asset rent payments)
- amBudgCenter (Budget centers)
- amBudgClass (Budget classifications)
- amBudget (Budgets)
- amBudgetCategory (Budget categories)
- amBudgLine (Budget lines)
- amCalcField (Calculated fields)
- amCatalog (Catalogs)
- amCatProduct (Products)
- amCatRef (Catalog references)
- amCatRefScript (Catalog reference scripts)
- amCatScriptData (Formatted data from catalogs)
- amCbkRule (Chargeback rules)
- amCbkScript (Chargeback scripts)
- amCbkSplitLine (Split-billing lines)
- amCbkSplitRule (Split-billing rules)
- amCbkStoredEvent (Chargeback events)
- amCbkSystem (Chargeback systems)
- amCCSplit (Cost center split operations)
- amCFAql (AQL-type calculated field scripts)
- amCFScript (Script-type calculated field scripts)
- amClientResource (Client-resource relationships)
- amCMTargetTask (Deployment tasks)
- amCntrEmpl (Employees covered by a contract)
- amCntrProjDesc (Contracts assigned to projects)
- amCntrRent (Schedule level rents)
- amCntrRntExpLin (Contract rent payments)
- amCompany (Companies)
- amComputer (IT equipment)
- amConditions (Contract terms and conditions)
- amContact (Contacts)
- amContract (Contracts)
- amCostCategory (Cost types)
- amCostCenter (Cost centers)
- amCRType (Client-resource relationship types)
- amDashboardItem (Dashboard item)
- amDateAlarm (Alarms)
- amDecisionTree (Decision tree)
- amDelegation (Delegations)
- amDeprScheme (Depreciation calculation formulas)
- amDocBlob (Contents of the documents)
- amDocument (Documents)
- amDownTimePeriod (Downtime)
- amEmplDept (Employees and departments)
- amEmplGroup (Employee groups)
- amEmplProjDesc (Employees assigned to projects)
- amEntitlement (Named entitlements)
- amEscalScheme (Escalation schemes)
- amEscSchLevel (Escalation levels)
- amESDComputerTask (Scheduled task targets)
- amESDDelivMethod (Delivery methods)
- amESDPackage (Distribution packages and scripts)
- amESDTask (Scheduled tasks)
- amExpenseLine (Expense lines)
- amExtensionCard (Extension cards)
- amFDView (Business home pages)
- amFieldAdjust (Adjusted fields)
- amFieldAdjustTempl (Adjustment types)
- amFinancialYear (Financial years)
- amFixedAsset (Fixed assets)
- amFloorPlan (Floor plans)
- amFloorPlanPos (Floor plan positions)
- amForm (Internal forms)
- amFYDivision (Time division)
- amHistory (History)
- amInventModel (Inventoried models)
- amInvoice (Supplier invoices)
- amInvoiceLine (Invoice lines)
- amItemReceived (Items received)
- amKnowlBase (Knowledge base)
- amLoan (Loans)
- amLoanPayment (Loan amortization schedule lines)
- amLocation (Locations)
- amLogicalDrive (Logical drives)
- amLossValLine (Loss values applicable to a given contract)
- amLossValRate (Loss rate defined for a given calculation rule)
- amLossValRule (Loss value calculation rules)
- amMail (Messages)
- amModel (Models)
- amModelPair (Cable model pairs/conductors)
- amModelPort (Model ports)
- amModelSlot (Model slots)
- amModelSoftInfo (Installations to create)
- amMonitor (Monitors)
- amNetworkCard (Network cards)
- amNews (Current news)
- amOutputEvent (Output events)
- amPasswordHist (Password history)
- amPCard (Payment cards)
- amPeriod (Periods)
- amPhone (Telephones)
- amPhoneFeat (Telephone functions)
- amPhoneFeatTpl (Telephone function templates)
- amPhysicalDrive (Physical drives)
- amPKFT (Assignments of functions to keys)
- amPOrder (Orders)
- amPOrdLine (Purchase order lines)
- amPort (Ports)
- amPortfolio (Portfolio items)
- amProblemClass (Problem types)
- amProdClassCode (Classification codes)
- amProdOption (Product options)
- amProject (Projects)
- amQuery (Queries)
- amReceipt (Receiving slips)
- amReceiptLine (Receipt lines)
- amReconcProposal (Reconciliation proposals)
- amReport (Reports)
- amReqLine (Request lines)
- amRequest (Requests)
- amReservation (Reservations)
- amReturnEnv (Return slip)
- amRightsUsesCount (Rights/Utilizations count)
- amSeverity (Severity)
- amSloLine (Service level objective lines)
- amSlot (Slots)
- amSoftInstall (Software installations or utilizations)
- amSoftLicCounter (Software counters)
- amStdConditions (Standard terms and conditions)
- amStdCondSets (Collection of standard terms and conditions)
- amStock (Stock)
- amStockRule (Stock rules)
- amThirdParty (Third parties)
- amTicket (Helpdesk tickets)
- amTicketHistLine (Helpdesk ticket history)
- amTraining (Training)
- amViewDef (Views)
- amWorkCalendar (Calendar of business days)
- amWorkOrder (Work orders)

## <span id="page-35-0"></span>**B. List of MT related APIs**

The following are the APIs related with MT, which can be used in scripts, etc. For detailed information about these APIs, **Programmer's Reference** guide

- AmIsMultiTenant
- AmIsMultiTenantSystem
- AmGetPrimaryTenant
- AmSetPrimaryTenant
- AmIsLeveragedUser
- AmValidateTIR
- AmSetVisibleTenants

# <span id="page-36-0"></span>**We appreciate your feedback!**

If you have comments about this document, you can [contact](mailto:ovdoc-ITSM@hp.com?subject=Feedback on Asset Manager 9.40 Multi-Tenancy) [the](mailto:ovdoc-ITSM@hp.com?subject=Feedback on Asset Manager 9.40 Multi-Tenancy) [documentation](mailto:ovdoc-ITSM@hp.com?subject=Feedback on Asset Manager 9.40 Multi-Tenancy) [team](mailto:ovdoc-ITSM@hp.com?subject=Feedback on Asset Manager 9.40 Multi-Tenancy) by email. If an email client is configured on this system, click the link above and an email window opens with the following information in the subject line:

#### **Feedback on Asset Manager, 9.40 Multi-Tenancy**

Just add your feedback to the email and click send.

If no email client is available, copy the information above to a new message in a web mail client, and send your feedback to ovdoc-ITSM@hp.com.